# **TomTom EASE**

## **1. Pour commencer**

#### **Fixation de votre appareil de navigation**

1. Pressez la fixation EasyPort™ de votre TomTom EASE contre le pare-brise de votre voiture.

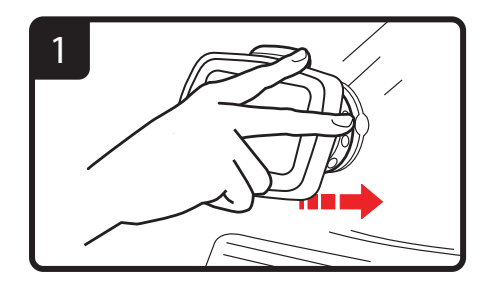

2. Ajustez l'angle de votre appareil.

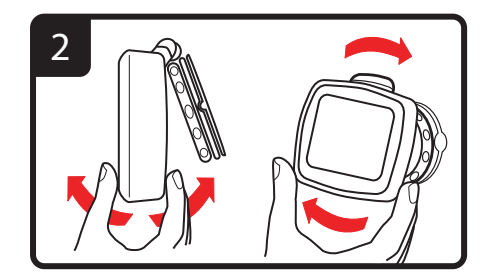

3. Verrouillez la fixation EasyPort™ en tordant la base.

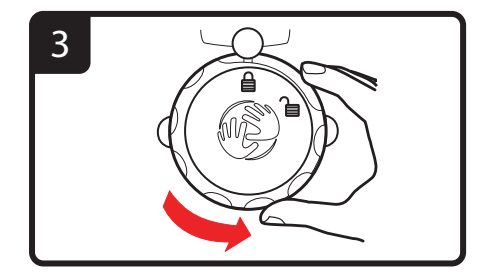

4. Insérez le chargeur de voiture dans votre appareil.

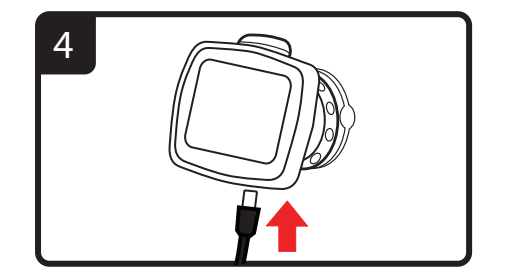

5. Insérez le chargeur de voiture dans l'allume-cigares de votre voiture.

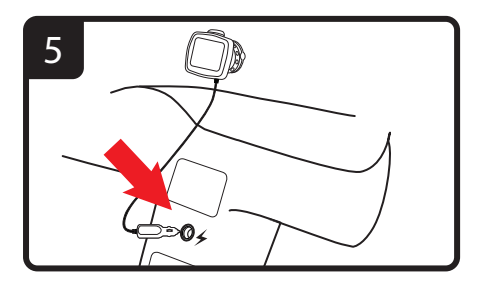

6. Allumez votre appareil en appuyant sur le bouton marche/arrêt au dos de celui-ci

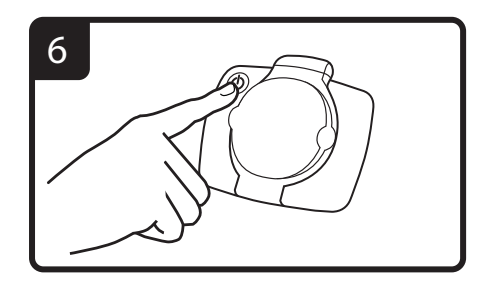

7. Vous devez maintenant répondre à quelques questions pour configurer votre appareil. Touchez l'écran pour répondre aux questions.

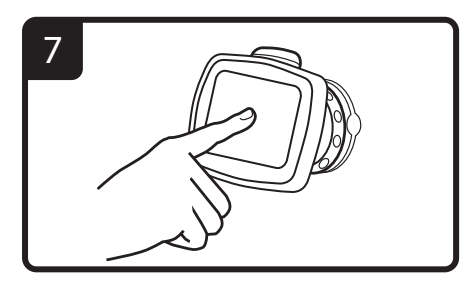

8. Pour retirer la fixation EasyPort™ de votre pare-brise, déverrouillez-la d'abord puis tirez doucement l'une des languettes. La fixation se détache du pare-brise.

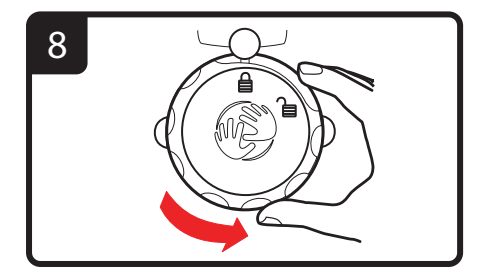

#### **Réception GPS**

La première fois que vous démarrez votre appareil de navigation TomTom EASE, la détermination de votre position GPS et son affichage sur la carte par votre appareil risque de prendre quelques minutes. À l'avenir, votre position sera déterminée beaucoup plus rapidement, normalement en quelques secondes.

Afin d'optimiser la réception GPS, il est conseillé d'utiliser votre appareil à l'extérieur. Des objets volumineux comme des bâtiments élevés peuvent parfois interférer avec la réception.

#### **Coques interchangeables**

Vous pouvez personnaliser votre TomTom EASE à l'aide d'une sélection de coques protectrices.

Pour ôter la coque de votre appareil, commencez par le retirer de son support. Puis tenez la coque de chaque côté et poussez sur son milieu pour dégager l'appareil comme indiqué sur le schéma. Pour fixer la nouvelle coque, mettezla en place en la pressant sans forcer, tel qu'indiqué.

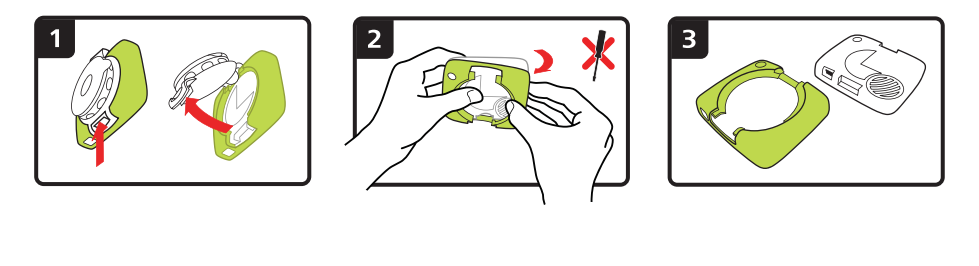

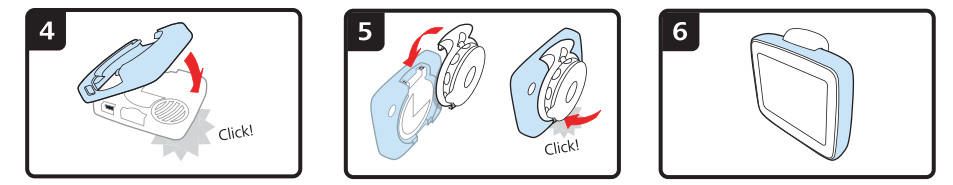

#### **Résolution de problèmes**

Dans de rares cas, votre appareil de navigation TomTom EASE risque de ne pas démarrer correctement ou de ne pas répondre à vos doigts.

Vérifiez, avant toute chose, que la batterie est correctement chargée. Pour charger la batterie, connectez votre appareil au chargeur de voiture.

Si cette opération ne résout pas le problème, réinitialisez l'appareil. Pour ce faire, procédez comme suit.

1. Retirez la fixation de l'appareil en appuyant sur son bouton de déverrouillage.

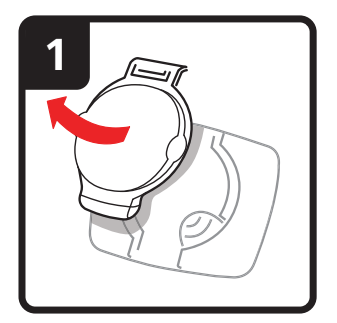

2. Retirez la coque arrière de l'appareil en la tenant de chaque côté et en poussant l'appareil par le centre de la coque.

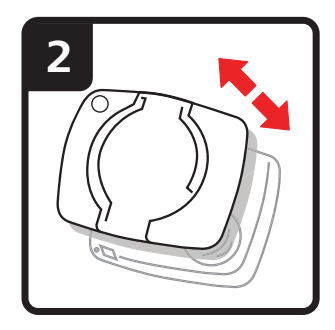

3. Utilisez un trombone déplié ou tout objet similaire pour enfoncer le bouton de réinitialisation. Le bouton de réinitialisation se trouve sous votre appareil.

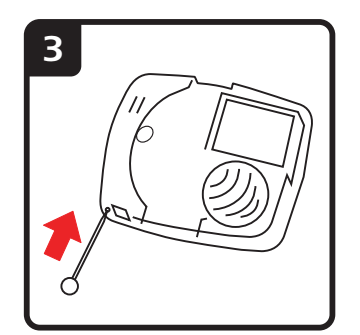

## **2. Mode conduite**

Le mode conduite affiche votre position actuelle sur la carte avec des informations détaillées telles que votre vitesse actuelle et les instructions de parcours.

À tout moment, vous pouvez toucher le centre de l'écran pour ouvrir le menu principal.

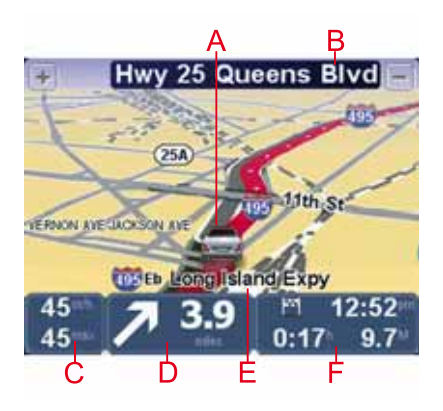

AVotre position actuelle.

- BNom de la prochaine rue ou information sur le prochain panneau de direction.
- CVotre vitesse et la limitation de vitesse, si elle est connue.

Touchez ce panneau de la barre d'état pour régler le volume et répéter l'instruction suivante.

DProchaine instruction de parcours.

Touchez ce panneau dans la barre d'état pour basculer entre les modes 2D et 3D en mode conduite.

- ELe nom de la rue dans laquelle vous vous trouvez.
- FDes informations sur votre trajet : durée du trajet, distance restante et heure d'arrivée.

Touchez ce peanneau dans la barre d'état pour voir un résumé de votre parcours.

## **3. Guidage avancé sur changement de voie**

**Guidage avancé sur changement de voie**

*Remarque : le guidage sur changement de voie est disponible uniquement pour certains embranchements ou dans certains pays.*

Votre TomTom EASE vous permet de préparer l'approche des sorties et des embranchements d'autoroute en affichant la voie de conduite correspondant à votre parcours planifié.

À l'approche d'une sortie ou d'un embranchement, la voie à prendre s'affiche à l'écran.

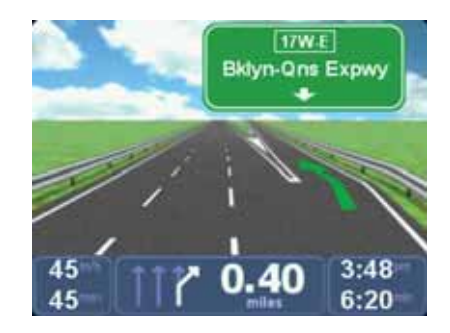

Pour certaines sorties et embranchements, la voie à prendre s'affiche dans la barre d'état.

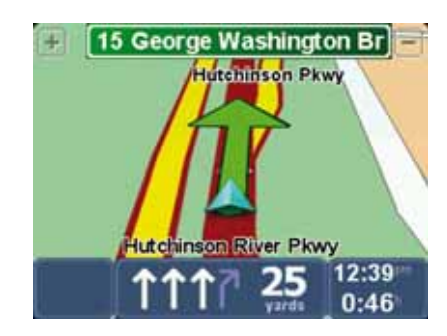

# **4. Menu principal**

Le menu principal est le point de départ pour planifier un parcours, consulter un carte ou modifier les paramètres de votre appareil.

Pour ouvrir le menu principal quand vous êtes en mode conduite, touchez le centre de votre écran.

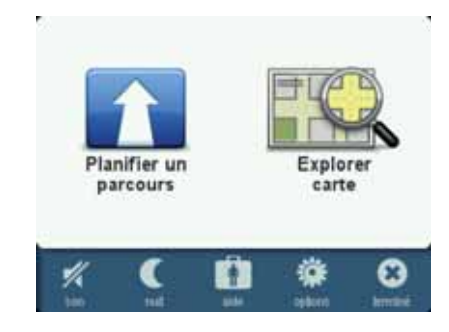

Pour retourner au mode conduite depuis le menu principal, touchez **terminé**.

#### **Boutons du menu principal**

Les boutons suivants s'affichent dans le menu principal.

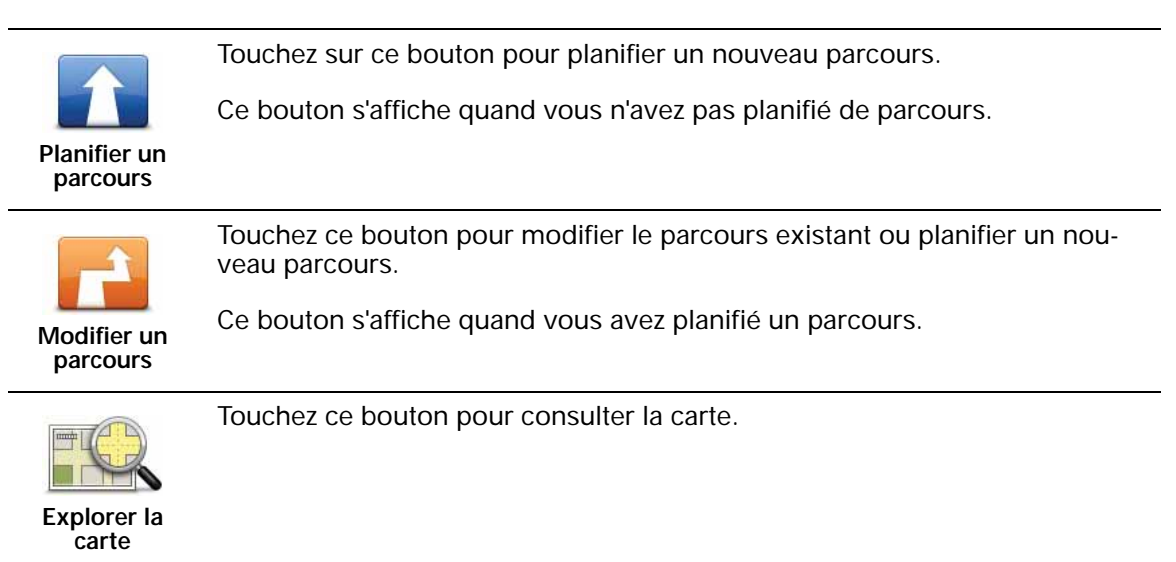

#### **Son**

Touchez ce bouton pour désactiver le son.

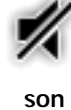

Touchez ce bouton pour activer le son.

**son**

**Jour/Nuit**

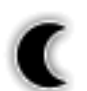

Touchez ce bouton pour définir la palette de couleurs nocturnes, qui réduit la luminosité de l'écran et affiche la carte dans des couleurs sombres.

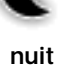

Ceci est utile lorsque vous conduisez de nuit ou dans des environnements obscurs comme de longs tunnels.

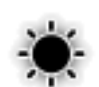

**jour**

Touchez ce bouton pour définir la palette de couleurs diurnes, qui augmente la luminosité de l'écran et affiche la carte dans des couleurs vives.

**Options**

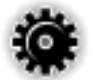

Touchez ce bouton pour définir les paramètres de votre appareil.

Pour de plus amples informations, référez-vous au chapitre **Options**.

**options**

**Aide**

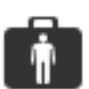

Touchez ce bouton pour afficher les coordonnées des services d'urgence locaux et d'autres services spécialisés, tels que les cliniques vétérinaires. Il vous suffit ensuite de planifier un parcours vers le centre de service choisi.

**aide**

Pour de plus amples informations, référez-vous au chapitre **Aide**.

## **5. Explorer carte**

Pour consulter la carte comme vous le feriez avec une carte traditionnelle, touchez **Explorer carte** dans le menu principal.

Vous pouvez déplacer la carte en touchant l'écran et en faisant glisser votre doigt sur l'écran.

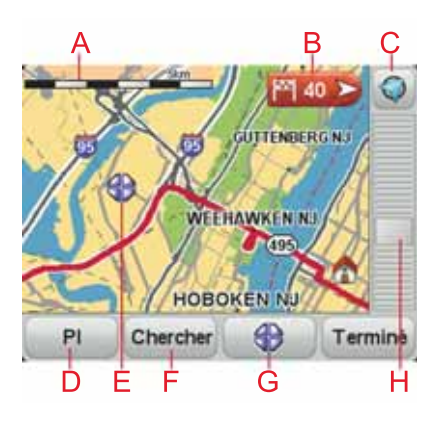

ALa barre d'échelle

**B** Marqueur

Les Marqueurs indiquent votre position actuelle, votre position de domicile et votre destination. Le marqueur indique la distance jusqu'à l'emplacement.

Touchez un marqueur pour centrer la carte sur l'emplacement qu'il indique.

CLe bouton GPS

Touchez ce bouton pour centrer la carte sur votre position actuelle.

DLe bouton PI

Touchez ce bouton pour sélectionner les PI qui seront affichés.

- ELe curseur
- FLe bouton Rechercher

Touchez ce bouton pour rechercher des adresses spécifiques.

GLe bouton Curseur

Touchez ce bouton pour planifier un parcours jusqu'à la position du curseur, créer un favori correspondant à la position du curseur ou trouver un point d'intérêt près de la position du curseur.

HLa barre de zoom

Zoomez en avant et en arrière en déplaçant le curseur.

## **6. Planifier un parcours**

- 1. Appuyez sur l'écran pour afficher le menu principal.
- 2. Touchez **Planifier un parcours**.

Vous pouvez entrer une adresse de plusieurs manières, mais nous allons utiliser l'adresse complète.

- 3. Touchez **Adresse**.
- 4. Commencez à taper le nom de la ville de départ et touchez ce nom lorsqu'il apparaît dans la liste.

**Conseil** : Quand vous planifiez un parcours pour la première fois, vous êtes invité à sélectionner le pays ou l'état. Votre choix est ensuite sauvegardé et utilisé pour tous vos futurs parcours. Vous pouvez modifier ce paramètre en touchant le drapeau et en sélectionnant un autre pays ou état.

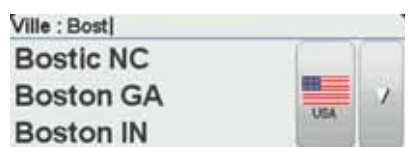

5. Entrez le nom de la rue et le numéro, puis touchez **Terminé**.

**Conseil** : avant que vous ne commenciez à entrer un nom de rue, **Centre-ville** s'affiche au sommet de la liste. Cette option est utile si vous ne disposez pas d'une adresse et que vous recherchez uniquement des directions générales.

6. Touchez **Terminé**.

Votre parcours est maintenant planifié et un résumé de celui-ci celui-ci s'affiche.

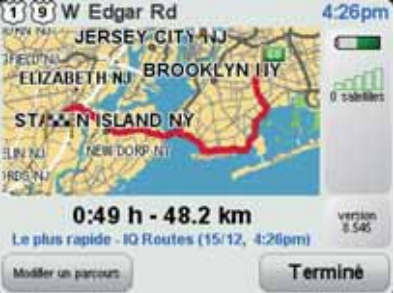

7. Touchez **Terminé**.

Votre appareil de navigation est prêt à vous guider jusqu'à votre destination.

#### **Planifier un parcours avec un nouveau point de départ**

Pour planifier un parcours avant votre trajet ou utiliser un nouveau point de départ, procédez comme suit :

- 1. Appuyez sur l'écran pour afficher le menu principal.
- 2. Touchez **Planifier un parcours**.
- 3. Touchez **Partir de**.

Vous pouvez entrer une adresse de plusieurs manières, mais nous allons utiliser l'adresse complète.

4. Touchez **Adresse**.

Commencez à taper le nom de la ville de départ et touchez ce nom lorsqu'il apparaît dans la liste.

**Conseil** : Quand vous planifiez un parcours pour la première fois, vous êtes invité à sélectionner le pays ou l'état. Votre choix est ensuite sauvegardé et utilisé pour tous vos futurs parcours. Vous pouvez modifier ce paramètre en touchant le drapeau et en sélectionnant un autre pays ou état.

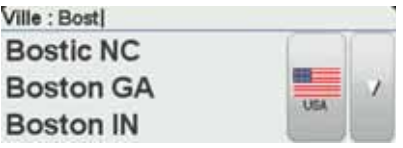

5. Entrez le nom de la rue et le numéro, puis touchez **Terminé**.

**Conseil** : avant que vous ne commenciez à entrer un nom de rue, **Centre-ville** s'affiche au sommet de la liste. Cette option est utile si vous ne disposez pas d'une adresse et que vous recherchez uniquement des directions générales.

6. Entrez l'adresse de destination, puis sélectionnez **Maintenant** lorsque l'appareil vous demande l'heure de départ. Touchez ensuite **Terminé**.

Le parcours est planifié et un récapitulatif de votre parcours s'affiche sur la carte.

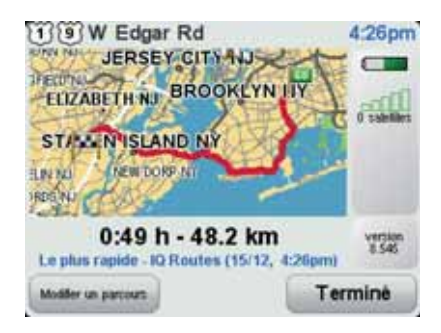

7. Touchez **Terminé**.

Votre appareil de navigation est prêt à vous guider jusqu'à votre destination.

## **7. Trouver des parcours alternatifs**

Une fois que vous avez planifié un parcours, vous pouvez le modifier sans changer votre destination.

**Pourquoi modifier le parcours ?**

Peut-être pour une des raisons suivantes :

- Vous apercevez un barrage routier ou un embouteillage devant vous.
- Vous souhaitez passer par un endroit précis, aller chercher quelqu'un, vous arrêter pour déjeuner ou faire le plein de carburant.
- Pour éviter un carrefour difficile ou une route que vous n'aimez pas.

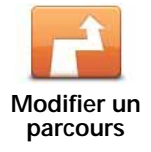

Touchez ce bouton dans le menu principal pour modifier le parcours actuellement planifié.

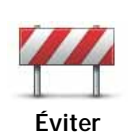

**barrages routiers**

Touchez ce bouton si vous apercevez un barrage routier ou un embouteillage devant vous. Ensuite, vous devrez choisir la distance du trajet que vous souhaitez contourner.

Effectuez votre choix parmi les différentes options disponibles. Votre EASE recalcule votre parcours en évitant la partie du parcours sur la distance que vous avez sélectionnée.

N'oubliez pas que, dès qu'un nouveau parcours est calculé, il se peut que vous deviez quitter rapidement la route sur laquelle vous vous trouvez.

Si le barrage routier disparaît en cours de trajet, vous pouvez toucher **Recalculer l'original** pour recalculer votre parcours original. Après avoir touché **Calculer un parcours alternatif**, le nom du bouton devient **Recalculer l'original**.

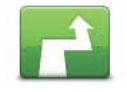

**Calculer un parcours alternatif**

Touchez ce bouton pour calculer un alternatif pour un parcours déjà planifié. Votre EASE calcule un autre parcours, démarrant à votre position actuelle.

Après avoir touché **Calculer un parcours alternatif**, le nom du bouton devient **Recalculer l'original**. Si vous décidez ultérieurement d'emprunter le parcours original, touchez **Recalculer l'original**.

Le nouveau parcours emprunte des routes totalement différentes jusqu'à votre destination, en dehors des voies près de votre position et de votre destination, bien entendu. Il s'agit d'un moyen simple de calculer un autre parcours.

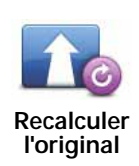

Touchez ce bouton pour replanifier votre parcours original.

Ce bouton s'affiche si vous avez modifié votre parcours en calculant un parcours alternatif.

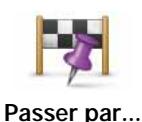

Touchez ce bouton pour modifier votre parcours de façon à ce qu'il passe par un endroit spécifique, pour prendre quelqu'un en chemin, par exemple. Le cas échéant, un marqueur s'affiche sur la carte pour indiquer l'endroit par lequel vous choisissez de passer.

Vous pouvez choisir l'endroit par lequel vous voulez passer de la même façon que vous choisissez une destination. Vous disposez du même choix d'options : **Adresse**, **Favori**, **Point d'intérêt** et **Point sur la carte**.

Votre EASE calcule un nouveau parcours qui passe par le lieu que vous avez choisi avant d'atteindre votre destination. À l'inverse de votre destination finale, votre EASE ne vous informe pas lorsque vous passez à proximité de cet endroit.

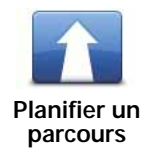

Touchez ce bouton pour planifier un nouveau parcours. Quand vous planifiez un nouveau parcours, votre ancien parcours est supprimé.

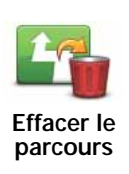

Touchez ce bouton pour supprimer le parcours actuel.

# **8. Options**

Vous pouvez modifier l'apparence et le comportement de votre TomTom EASE.

Touchez **options** dans le menu principal.

**Changer de voix**

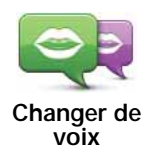

Votre appareil de navigation vous donne des instructions et des avertissements à l'aide de voix enregistrées par des acteurs.

Pour sélectionner une voix différente sur votre appareil, touchez **Changer de voix** dans le menu Options ou dans le menu Voix et images. Puis, sélectionnez une voix dans la liste.

Vous pouvez ajouter et supprimer des voix à l'aide de TomTom HOME.

**Régler horloge**

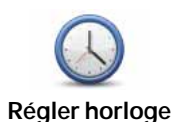

Touchez ce bouton pour sélectionner le format de l'heure et la régler.

La solution la plus facile pour régler l'heure est de toucher le bouton **Sync**. L'heure sur votre EASE sera définie à partir des informations GPS.

*Remarque : vous ne pouvez utiliser Sync que si vous avez une réception GPS. Par conséquent, vous ne pouvez pas régler l'horloge de cette façon lorsque vous êtes à l'intérieur.*

*Après avoir utilisé Sync pour définir l'heure, il se peut que vous deviez ajuster l'heure en fonction de votre fuseau horaire. Votre EASE calcule votre fuseau horaire et conserve toujours l'heure exacte à partir des informations GPS.* 

#### **Changer de langue**

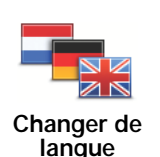

Touchez ce bouton pour modifier la langue utilisée pour tous les boutons et messages que vous voyez sur votre EASE.

Vous disposez d'un grand choix de langues. Quand vous changez de langue, il vous est aussi proposé de changer de voix.

#### **Domicile et favoris**

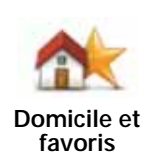

Touchez ce bouton pour gérer les positions de votre domicile et de vos favoris.

Pour de plus amples informations, référez-vous au chapitre **Favoris**

#### **Voix et images**

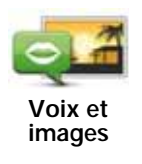

Touchez ce bouton pour modifier vos paramètres concernant les voix et les images.

Pour de plus amples informations, voir le chapitre **Voix et images**.

#### **Corrections de carte**

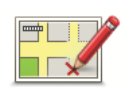

Touchez ce bouton pour effectuer une correction sur votre carte.

**Corrections de carte**

#### **Paramètres avancés**

Pour modifier les paramètres avancés sur votre TomTom EASE, touchez **Paramètres avancés** dans le menu Options.

#### **Définir unités**

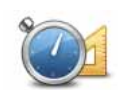

**Définir unités**

Touchez ce bouton pour définir les unités à utiliser pour les mesures suivantes :

- Distance
- Temps
- Latitude et longitude

#### **Utilisation par gaucher / Utilisation par droitier**

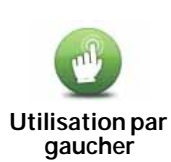

Touchez ce bouton pour déplacer les boutons importants comme **Terminé** et **Annuler** ainsi que la barre de zoom vers la gauche de l'écran.

Pour redéplacer les boutons vers la droite de l'écran, touchez **Utilisation par droitier**.

#### **Préférences de clavier**

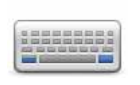

Le clavier sert à entrer votre destination ou trouver un élément dans une liste, comme un PI.

**Préférences de clavier**

Touchez ce bouton pour sélectionner la taille des touches du clavier et la disposition du clavier. Vous avec le choix entre deux tailles :

- **Grand clavier**
- **Petit clavier**

Plusieurs configurations de clavier sont disponibles :

- **Clavier ABCD**
- **Clavier QWERTY**
- **Clavier AZERTY**

#### **Activer/désactiver les Alertes de sécurité**

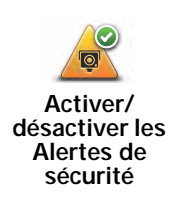

Touchez ce bouton pour activer/désactiver les Alertes de sécurité TomTom.

**Alertes de sécurité TomTom**

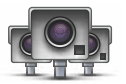

Le service Alertes de sécurité TomTom vous avertit de la position des radars fixes.

**Important** : si vous êtes abonné à ce service, connectez régulièrement votre appareil de navigation à TomTom HOME pour mettre à jour la liste des emplacements pour tous les types d'alerte de sécurité.

Lorsqu'un emplacement de radar s'affiche sur la carte, une sonorité d'avertissement vous avertit que vous approchez d'une zone où se situe un radar.

#### **Changer carte**

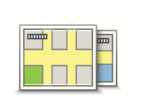

Touchez ce bouton pour changer la carte que vous utilisez.

**Changer carte**

#### **Réinitialiser valeurs par défaut**

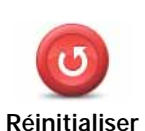

**valeurs par défaut**

Touchez ce bouton pour réinitialiser les valeurs par défaut de votre TomTom EASE.

Tous vos paramètres, y compris votre domicile et vos favoris, seront effacés.

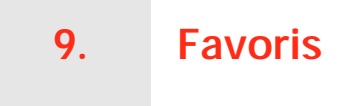

#### **Qu'est-ce que les favoris ?**

Les favoris sont des lieux où vous allez souvent. Vous pouvez créer des favoris afin de ne pas avoir à saisir leur adresse à chaque fois que vous planifiez un parcours.

Ce ne sont pas forcément des lieux que vous appréciez, mais simplement des adresses utiles.

#### **Comment créer un favori ?**

Dans le menu principal, touchez **options**, puis **Domicile et favoris** et ensuite **Ajouter favori**.

Vous pouvez sélectionner l'emplacement de votre favori dans la liste ci-dessous.

Vous pouvez saisir votre propre nom en tant que favori lorsque le clavier est affiché. Pour entrer votre nom, inutile d'effacer le nom suggéré. Commencez tout simplement à saisir le vôtre.

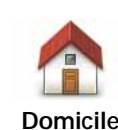

Vous pouvez entrer votre adresse de domicile dans vos favoris.

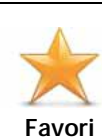

Vous ne pouvez pas créer de favori à partir d'un autre favori. Cette option ne sera jamais disponible dans ce menu.

Pour renommer un favori, touchez **Domicile et favoris**, puis **Gérer les favoris** dans le menu Options.

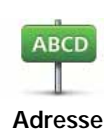

Vous pouvez spécifier une adresse pour en faire un favori.

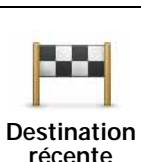

Sélectionnez un lieu favori parmi la liste de ceux que vous avez pris récemment comme destination.

Vous pouvez ajouter un point d'intérêt (PI) dans vos favoris.

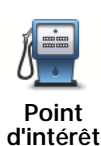

**Est-ce utile ?**

Si vous visitez un PI que vous appréciez particulièrement, comme un restaurant, vous pouvez l'ajouter à vos favoris.

Pour ajouter un PI à vos favoris, touchez ce bouton, puis procédez comme suit :

1. Diminuez le choix des PI en sélectionnant la zone où le PI se situe.

Vous pouvez sélectionner l'une des options suivantes :

- **PI à proximité** pour effectuer une recherche dans une liste de PI proches de votre position actuelle.
- **PI dans la ville** pour choisir un PI dans une ville précise. Dans ce cas, vous devez spécifier une ville.
- **PI proche du domicile** pour effectuer une recherche dans une liste de PI proches de votre domicile.

Si vous naviguez vers une destination, vous pouvez également faire votre choix dans une liste de PI qui se trouvent sur votre parcours ou près de votre destination. Choisissez une des options suivantes :

- **PI en chemin**
- **PI à destination**
- 2. Sélectionnez une catégorie de PI.

Touchez la catégorie de PI si elle est affichée ou touchez la flèche pour faire votre choix dans la liste complète.

Tapez **Toute catégorie de PI** pour rechercher un PI par son nom.

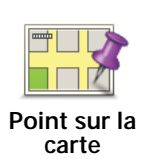

Touchez ce bouton pour créer un favori en utilisant le navigateur de carte.

Sélectionnez l'emplacement de votre favori à l'aide du curseur, puis touchez **Terminé**.

#### **Comment utiliser un favori ?**

Normalement, vous utilisez un favori pour planifier un parcours quelque part, sans devoir saisir l'adresse. Pour planifier un parcours vers un favori, procédez comme suit :

- 1. Touchez l'écran pour afficher le menu principal.
- 2. Touchez **Planifier un parcours** ou **Modifier un parcours**.
- 3. Touchez **Favori**.
- 4. Sélectionnez un favori dans la liste. Il s'agira de votre destination.
- 5. Sélectionnez **Maintenant**.
- 6. Si votre position actuelle n'est pas connue, il vous sera demandé si vous souhaitez attendre jusqu'à ce que votre position soit connue ou si vous souhaitez planifier un parcours depuis votre dernière position connue. Dans cet exemple, sélectionnez **Planifier depuis la dernière position connue**, puis touchez **Terminé**.

Le parcours est planifié et un récapitulatif de votre parcours s'affiche sur la carte.

#### 7. Touchez **Terminé**.

Votre appareil de navigation est prêt à vous guider jusqu'à votre destination.

### **Comment changer le nom d'un favori ?**

- 1. Touchez l'écran pour afficher le menu principal.
- 2. Touchez **options** pour ouvrir le menu Options.
- 3. Touchez **Domicile et favoris**.
- 4. Touchez **Gérer les favoris**.
- 5. Touchez le favori que vous souhaitez renommer.
- 6. Touchez **Renommer**.

#### **Comment supprimer un favori ?**

- 1. Touchez l'écran pour afficher le menu principal.
- 2. Touchez **options** pour ouvrir le menu Options.
- 3. Touchez **Domicile et favoris**.
- 4. Touchez **Gérer les favoris**.
- 5. Touchez le favori que vous souhaitez supprimer.
- 6. Touchez **Effacer**.

## **10. Points d'intérêt**

Les Points d'intérêt ou PI sont des lieux utiles sur la carte. En voici quelques exemples :

- Restaurants
- Hôtels
- Musées
- Parkings
- Stations-service

*Conseil : Touchez Corrections de carte dans le menu Options pour signaler des PI manquants ou modifier des PI existants.*

#### **Navigation vers un PI**

Vous pouvez choisir un PI comme destination. Par exemple, si vous conduisez en direction d'une ville que vous ne connaissez pas, vous pouvez choisir un PI de parking comme destination.

- 1. Touchez l'écran pour afficher le menu principal.
- 2. Touchez **Planifier un parcours** dans le menu principal.
- 3. Touchez **Point d'intérêt**.
- 4. Réduisez le choix de PI en sélectionnant la zone où se trouve le PI.

Vous pouvez sélectionner l'une des options suivantes :

- **PI à proximité** vous permet de choisir une liste de PI près de votre position actuelle.
- **PI dans la ville** vous permet de trouver un PI dans une ville donnée.
- **PI proche du domicile** vous permet de choisir une liste de PI près de votre position de domicile.

Vous pouvez sélectionner une liste de PI le long de votre parcours ou près de votre destination. Choisissez l'une de ces options :

- **PI en chemin**
- **PI à destination**

**Conseil** : le dernier PI recherché s'affiche également sous la forme d'un bouton dans le menu PI.

5. Tapez le nom de la ville que vous souhaitez visiter et sélectionnez-la quand elle apparaît dans la liste.

6. Sélectionnez la catégorie de PI ou, si vous avez sélectionné **PI en ville**, saisissez le nom de la ville.

Touchez la catégorie de PI.

Touchez la flèche pour choisir dans toute la liste de catégories. Sélectionnez la catégorie dans la liste ou commencez à taper son nom et sélectionnez-la lorsqu'elle s'affiche dans la liste.

- 7. Touchez **Parking couvert**.
- 8. Sélectionnez le PI vers lequel vous souhaitez naviguer dans la liste de PI affichés.

Le tableau ci-dessous vous explique les distances qui sont affichées à côté de chaque PI.

PI à proximité Distance depuis l'endroit où vous vous trouvez

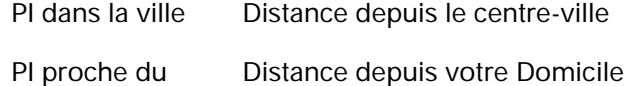

PI proche du domicile

- PI en chemin Distance depuis un endroit sur votre parcours
- PI à destination Distance depuis votre destination

Si vous connaissez le nom du PI, touchez **Chercher** et tapez son nom. Sélectionnez-le dans la liste quand il apparaît.

L'écran suivant affiche des informations plus détaillées, y compris l'emplacement du PI sur la carte et son numéro de téléphone, le cas échéant.

Touchez **Sélectionner** pour confirmer que vous souhaitez planifier un parcours vers ce PI.

Une fois que vous avez sélectionné un PI, le parcours vers ce PI est calculé par votre TomTom EASE.

## **11. Voix et images**

#### **Voix**

Votre appareil de navigation inclut différentes voix enregistrées par des acteurs. Ces voix sont utilisées pour les instructions vocales.

#### **Contrôle du son et du volume**

Pour régler le volume, touchez la partie gauche de la barre d'état en mode conduite.

La dernière instruction vocale sera répétée et le niveau du volume sera affiché.

Bouger le bouton coulissant pour régler le volume.

Pour activer ou couper le son, touchez **son** dans le menu principal.

#### **Configurer palette diurne**

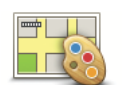

Touchez **jour** dans le menu principal pour augmenter la luminosité de l'écran et éclaircir les couleurs de la carte.

**Configurer palette diurne**

Vous pouvez télécharger d'autres palettes de couleurs en utilisant TomTom HOME.

#### **Configurer palette nocturne**

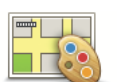

Touchez **nuit** dans le menu principal pour réduire la luminosité de l'écran et assombrir les couleurs de la carte.

**Configurer palette nocturne**

Vous pouvez télécharger d'autres palettes de couleurs en utilisant TomTom HOME.

#### **Modifier l'icône de voiture**

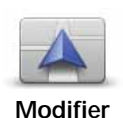

**l'icône de voiture**

Touchez ce bouton pour sélectionner l'icône de voiture qui indique votre position actuelle en mode conduite.

Vous pouvez télécharger d'autres icônes de voiture en utilisant TomTom HOME.

#### **Changer de voix**

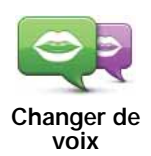

Votre appareil de navigation vous donne des instructions et des avertissements à l'aide de voix enregistrées par des acteurs.

Pour sélectionner une voix différente sur votre appareil, touchez **Changer de voix** dans le menu Options ou dans le menu Voix et images. Puis, sélectionnez une voix dans la liste.

Vous pouvez ajouter et supprimer des voix à l'aide de TomTom HOME.

#### **Modifier l'image de démarrage**

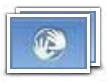

Touchez ce bouton pour sélectionner l'image de démarrage qui sera montrée à chaque fois que allumerez votre appareil.

**Modifier l'image de démarrage**

Vous pouvez télécharger d'autres images de démarrage à l'aide de TomTom HOME.

#### **Modifier l'image d'arrêt**

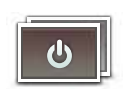

Touchez ce bouton pour sélectionner l'image d'arrêt qui s'affichera à chaque fois que vous éteindrez votre appareil.

**Modifier l'image d'arrêt** Vous pouvez télécharger d'autres images d'arrêt à l'aide de TomTom HOME.

## **12. TomTom Map Share™**

Avec TomTom Map Share, vous pouvez non seulement corriger les erreurs sur votre carte et partager ces corrections avec la communauté TomTom Map Share, mais aussi recevoir les corrections effectuées par les autres.

Si vous rencontrez une rue récemment interdite au trafic qui était accessible auparavant, vous pouvez utiliser Map Share pour corriger votre carte et partager cette correction avec d'autres utilisateurs Map Share.

Vous pouvez utiliser Map Share pour envoyer et recevoir des corrections de carte pendant un an à compter de la date de publication de la carte. En d'autres termes, un an après la date de publication, vous ne pourrez plus envoyer ni recevoir de corrections de carte pour cette version de carte. Vous pourrez néanmoins encore apporter des corrections à votre propre carte et les utiliser sur votre appareil.

*Remarque : TomTom Map Share n'est pas disponible dans toutes les régions. Pour plus d'informations, rendez-vous sur tomtom.com/mapshare.*

#### **Corrections de carte**

Il existe deux types de corrections de carte :

• Les corrections immédiatement affichées sur la carte. Elles incluent le changement du sens de la circulation d'une rue, le blocage ou le changement de nom d'une rue et l'ajout ou la modification de PI.

Ce type de modification est immédiatement affiché sur votre propre carte.

• Les corrections signalées à TomTom, mais pas immédiatement affichées sur votre carte. Elles incluent les rues manquantes, les erreurs concernant les entrées et sorties d'autoroute et les ronds-points manquants.

Ce type de corrections est examiné par TomTom et est inclus, après vérification, dans la prochaine édition de carte. C'est pourquoi ces corrections ne sont pas partagées avec la communauté Map Share.

#### **Marquer une correction de carte**

**Important** : pour des raisons de sécurité, quand vous conduisez, contentezvous seulement de marquer l'endroit. N'entrez pas les détails d'un erreur quand vous êtes au volant.

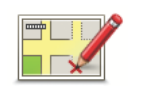

**Corriger une erreur sur la carte**

- 1. Touchez **options** dans le menu principal, puis **Corrections de carte**.
- 2. Touchez **Corriger une erreur sur la carte**.

Une liste des corrections de carte possibles s'affiche.

3. Sélectionnez le type de corrections que vous souhaitez signaler.

*Remarque : Si vous touchez Ajouter un PI manquant ou Signaler une autre erreur, vous serez invité à donner quelques informations complémentaires avant de passer à l'étape suivante.*

- 4. Choisissez la méthode que vous souhaitez utiliser pour sélectionner l'emplacement de la correction.
- 5. Lorsque vous avez trouvé l'emplacement, touchez **Terminé**.
- 6. Maintenant, vous pouvez entrer la correction ou la confirmer.

#### **Recevoir les dernières mises à jour de carte**

Lorsque vous connectez votre TomTom EASE à votre ordinateur, TomTom HOME télécharge automatiquement les éventuelles corrections de carte disponibles et envoie les modifications que vous avez apportées à la communauté Map Share.

**Marquer une erreur de carte en cours de route**

**Important** : Pour des raisons de sécurité, quand vous conduisez, contentezvous seulement de marquer l'endroit. N'entrez pas tous les détails sur une erreur quand vous êtes au volant.

Si vous remarquez un élément sur la carte qui nécessite l'attention, vous pouvez marquer l'emplacement en utilisant le bouton **Rapport**, puis entrer les détails lorsque vous ne conduisez plus.

Pour afficher le bouton **Rapport** en mode conduite, procédez comme suit :

- 1. Touchez **options** dans le menu principal, puis **Corrections de carte**.
- 2. Touchez **Préférences de correction**.
- 3. Touchez **Suivant**, puis touchez **Continuer** et enfin **Terminé**.
- 4. Sélectionnez **Afficher le bouton de rapport**, puis touchez **Terminé**.

Le bouton **Rapport** s'affiche à gauche en mode conduite. Après avoir marqué un emplacement, vous pouvez ajouter plus d'informations sur la modification en ouvrant le menu **Corrections de carte**.

Par exemple, vous vous rendez au domicile d'un ami et vous remarquez que le nom de la rue dans laquelle vous êtes est différent de celui mentionné sur la carte. Pour signaler le changement, touchez le bouton **Rapport** et votre EASE enregistrera votre position actuelle. Vous pourrez ensuite envoyer la correction à TomTom Map Share à la fin de votre trajet.

#### **Communauté TomTom Map Share**

Pour rejoindre la communauté Map Share, procédez comme suit :

- 1. Touchez **options** dans le menu principal, puis **Corrections de carte**.
- 2. Touchez **Télécharger les corrections effectuées par d'autres**.
- 3. Touchez **Rejoindre**.

Lorsque vous connectez votre EASE à votre ordinateur, TomTom HOME télécharge les nouvelles corrections et transmet les vôtres à la communauté Map Share.

**Important** : connectez régulièrement votre appareil à votre ordinateur et utilisez TomTom HOME pour identifier les nouvelles mises à jour.

#### **Préférences de correction**

Les préférences de correction définissent la façon dont TomTom Map Share fonctionne sur votre appareil.

Vous pouvez définir les préférences suivantes :

- Utiliser le curseur de niveau de confiance pour choisir les types de corrections de la communauté Map Share que vous souhaitez appliquer à vos cartes.
- Décidez si vous souhaitez partager vos corrections avec d'autres.
- Affichez ou masquer le bouton Rapport en mode conduite.

Pour définir vos préférences, touchez **Options** dans le menu principal, puis **Corrections de carte**.

#### **Accepter des corrections de carte**

Vous pouvez définir le type de corrections de carte que vous souhaitez recevoir de la communauté Map Share pour améliorer vos cartes.

Pour ce faire, touchez **Options** dans le menu principal. Puis touchez **Préférences de correction** et faites glisser le curseur pour sélectionner le type de corrections que vous désirez.

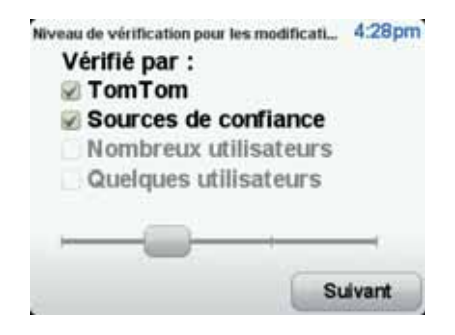

Il existe quatre types de corrections de carte :

- **TomTom** accepter uniquement les corrections apportées par TomTom.
- **Sources de confiance** accepter les corrections apportées par TomTom et des utilisateurs de confiance ayant fait l'objet d'une vérification par TomTom.
- **Nombreux utilisateurs** accepter les corrections apportées par TomTom, par des utilisateurs de confiance ayant fait l'objet d'une vérification par TomTom et par de nombreux membres de la Communauté Map Share.
- **Quelques utilisateurs** accepter les corrections apportées par TomTom et par des utilisateurs de confiance ayant fait l'objet d'une vérification par TomTom, ainsi que toutes les corrections des membres de la communauté Map Share.

#### **Types de corrections de carte**

Vous pouvez effectuer différents types de corrections de carte.

Pour apporter une correction à votre carte, touchez **Corrections de carte** dans le menu **Options**, puis **Corriger une erreur de carte**. Les types de corrections de carte suivants s'affichent :

**(Dé)bloquer la rue**

Touchez ce bouton pour bloquer ou débloquer une rue. Vous pouvez bloquer ou débloquer la rue dans un sens ou dans les deux.

Par exemple, pour corriger une rue à proximité de votre position actuelle, procédez comme suit :

- 1. Touchez **(Dé)bloquer une rue**.
- 2. Touchez **À proximité** pour sélectionner une rue à proximité de votre position actuelle. Vous pouvez sélectionner une rue par son nom, une rue près de votre Position de domicile ou une rue sur la carte.
- 3. Sélectionnez la rue ou la section de rue que vous souhaitez corriger en la touchant sur la carte.

La rue sélectionnée est mise en surbrillance et le curseur indique le nom de la rue.

4. Touchez **Terminé**.

Votre appareil affiche la rue et indique si la circulation est bloquée ou non pour chaque sens.

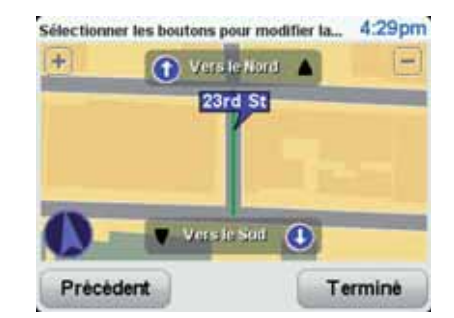

- 5. Touchez un des boutons directionnels pour bloquer ou débloquer la circulation dans ce sens.
- 6. Touchez **Terminé**.

La prochaine fois que vous connecterez votre appareil à TomTom HOME, vos corrections seront partagées avec la communauté TomTom Map Share.

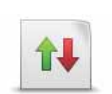

**Inverser la direction du trafic**

Touchez ce bouton pour corriger le sens de la circulation d'une rue à sens unique pour laquelle le sens de la circulation diffère de celui affiché sur votre carte.

*Remarque : L'inversion du sens du trafic s'applique uniquement aux rues à sens unique. Si vous sélectionnez une rue à double sens, vous aurez la possibilité de bloquer/débloquer la rue, mais pas d'en modifier le sens.*

ABC

Touchez ce bouton pour modifier le nom d'une rue sur votre carte.

Par exemple, pour renommer une rue à proximité de votre position actuelle :

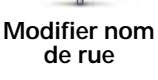

- 1. Touchez **Modifier nom de rue.**
- 2. Touchez **Près de chez vous**.
- 3. Sélectionnez la rue ou la section de rue que vous souhaitez corriger en la touchant sur la carte.

La rue sélectionnée est mise en surbrillance et le curseur indique le nom de la rue.

- 4. Touchez **Terminé**.
- 5. Tapez le nom de rue exact.
- 6. Touchez **Terminé**.

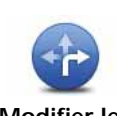

Touchez ce bouton pour modifier et signaler les sens de tournant incorrects.

**Modifier les restrictions de virage**

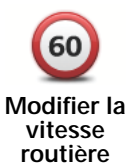

Touchez ce bouton pour modifier et signaler les limites de vitesse routière inexactes.

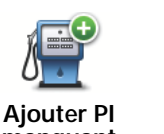

Touchez ce bouton pour ajouter un nouveau Point d'intérêt (PI).

Par exemple, pour ajouter un nouveau restaurant à proximité de votre position actuelle :

**manquant**

- 2. Touchez **Restaurant** dans la liste de catégories de PI.
- 3. Touchez **Près de chez vous**.

1. Touchez **Ajouter un PI manquant**.

4. Sélectionnez l'emplacement du restaurant manquant.

Vous pouvez sélectionner l'emplacement en entrant l'adresse ou en sélectionnant la position sur la carte. Sélectionnez **Près de chez vous** ou **Près de votre domicile** pour ouvrir la carte sur votre position actuelle ou sur votre Position de domicile.

- 5. Touchez **Terminé**.
- 6. Tapez le nom du restaurant puis touchez **OK**.
- 7. Si vous connaissez le numéro de téléphone du restaurant vous pouvez le taper, puis toucher **OK**.

Si vous ne connaissez pas le numéro, il vous suffit de toucher **OK** sans taper de numéro.

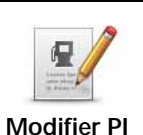

Touchez ce bouton pour modifier un PI existant.

Vous pouvez utiliser ce bouton pour apporter les modifications suivantes à un PI :

- Supprimer le PI.
- Renommer le PI.
- Modifier le numéro de téléphone du PI.
- Modifier la catégorie à laquelle appartient le PI.
- Déplacer le PI sur la carte.

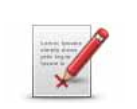

**Signaler une autre erreur**

Touchez ce bouton pour signaler d'autres types de corrections.

Ces corrections ne seront pas appliquées immédiatement à votre carte. Votre TomTom EASE envoie un rapport spécial à TomTom Map Share.

Vous pouvez signaler des rues manquantes, des erreurs concernant les entrées et sorties d'autoroute et des ronds-points manquants. Si la correction que vous souhaitez signaler ne correspond à aucun de ces types de rapport, entrez une description générale puis touchez **Autre**.

## **13. Aide**

L'Aide vous offre un moyen simple de contacter des services d'urgence, comme un hôpital ou d'autres services spécialisés, et de planifier un parcours jusqu'à eux.

Si, par exemple, vous êtes impliqué dans un accident de voiture, vous pouvez utiliser l'Aide pour appeler l'hôpital le plus proche et lui indiquer votre position exacte.

*Conseil : Ces informations peuvent ne pas être disponibles pour tous les services dans tous les pays.*

**Comment utiliser l'Aide pour appeler un service local ?**

Vous pouvez utiliser l'Aide pour planifier un parcours vers un service local, le contacter par téléphone et l'informer précisément de votre situation actuelle.

Lorsque vous recherchez un service d'assistance, une liste des centres les plus proches s'affiche. Sélectionnez un des services dans la liste pour afficher son adresse et son numéro de téléphone, et voir votre position actuelle sur la carte.

Pour utiliser l'Aide afin de trouver un service d'urgence, le contacter par téléphone et planifier un parcours vers son adresse, procédez comme suit :

- 1. Touchez l'écran pour afficher le menu principal.
- 2. Touchez **Aide**.
- 3. Touchez **Appeler service d'assistance**.
- 4. Sélectionnez le type de service que vous désirez. Dans cet exemple, touchez **Hôpital le plus proche**.
- 5. Sélectionnez un service dans la liste. Le service le plus proche s'affiche en haut de la liste. Dans cet exemple, touchez celui qui se trouve en haut de la liste.

Votre position actuelle s'affiche sur la carte avec le numéro de téléphone du service. Ceci vous permet d'expliquer plus facilement l'endroit où vous êtes quand vous appelez un service d'assistance.

6. Pour planifier un parcours de votre position actuelle vers l'adresse du service d'assistance touchez **Naviguer**.

Votre appareil de navigation commence à vous guider jusqu'à votre destination.

#### **Options**

**Appeler service**  Touchez ce bouton pour afficher le lieu et les coordonnées d'un service. **Naviguer vers l'assistance** Touchez ce bouton pour planifier un parcours en voiture jusqu'à un service.

## **14. Utilisation de TomTom HOME**

TomTom HOME est une application gratuite pour votre ordinateur qui vous sert à maintenir votre appareil à jour, à lire le Guide de référence, à télécharger des bonus et à actualiser vos cartes. Pour utiliser TomTom HOME avec votre appareil, procédez comme suit :

1. Retirez la fixation EasyPort™ de l'arrière de votre appareil en appuyant sur son bouton de déverrouillage. Retournez la fixation.

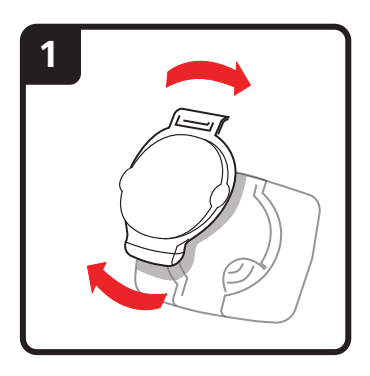

2. Positionnez à nouveau la fixation sur votre appareil. Insérez d'abord votre appareil dans l'une des extrémités du joint à rotule de la fixation. Puis poussez l'appareil dans l'autre extrémité de la fixation.

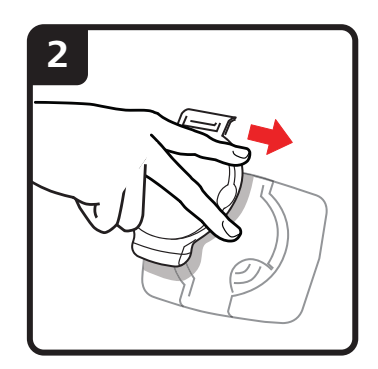

3. Ouvrez la fixation afin de pouvoir la poser sur une table.

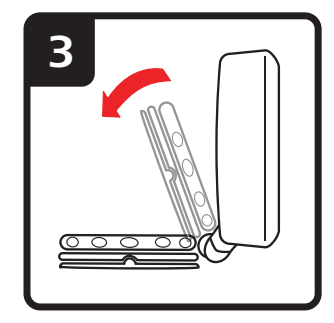

4. Insérez le câble USB dans votre appareil et dans votre ordinateur.

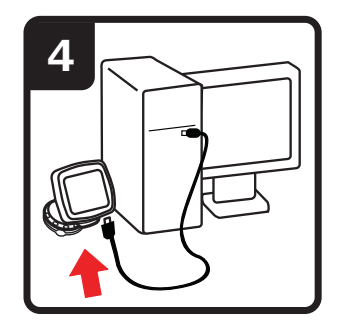

Allumez votre appareil. Votre appareil vous demande si vous souhaitez le connecter à l'ordinateur. Touchez **OUI**. Si TomTom HOME n'est pas installé sur votre ordinateur, il lance l'installation. Votre ordinateur doit être connecté à Internet.

*Remarque : vous pouvez également télécharger TomTom HOME sur tomtom.com/home.*

## **15. Infos trafic avec le RDS-TMC**

**Le canal des messages de circulation (TMC)**

*Remarque :* le *TomTom RDS-TMC Traffic Receiver*, inclus avec certains produit, est également disponible en accessoire pour d'autres. Pour obtenir davantage d'informations, rendez-vous sur *www.tomtom.com*.

Votre appareil de navigation TomTom utilise les informations trafic TMC pour vous avertir des retards sur votre parcours et de la façon de les éviter.

Vous pouvez recevoir les informations trafic sur votre TomTom EASE via le récepteur RDS-TMC TomTom.

Les informations trafic TMC, également dénommées RDS-TMC, sont transmises sur la bande radio FM. Le signal est diffusé par des stations radio dans plusieurs pays sur la même fréquence que leurs programmes normaux.

**Important** : le TMC n'est pas disponible dans l'ensemble des régions ou des pays. Le TMC (Traffic Message Channel) n'est pas un service offert par TomTom, qui n'est pas responsable de la disponibilité ou de la qualité des informations trafic fournies. Pour vérifier la disponibilité du TMC dans votre région, rendez-vous sur **tomtom.com**.

**Utiliser les informations trafic**

Pour commencer à utiliser le TMC, connectez le TomTom Récepteur RDS-TMC au connecteur USB de votre appareil.

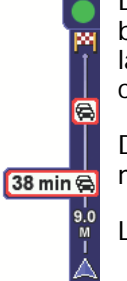

Dès que vous commencez à recevoir des informations trafic, la barre latérale trafic s'affiche à droite du mode conduite. La barre latérale trafic vous avertit des incidents de circulation sur votre parcours.

Dans cet exemple, il y a un embouteillage sur votre parcours dans 9 miles, qui provoquera un retard estimé à 38 minutes.

Les symboles suivants s'affichent en haut de la barre Trafic latérale :

Votre EASE dispose des informations trafic RDS-TMC les plus récentes.

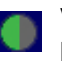

Votre EASE est prêt à télécharger les informations trafic RDS-TMC les plus récentes dès qu'elles sont disponibles.

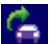

Votre EASE recherche une station radio qui émet des informations trafic RDS-TMC.

Pour trouver le parcours le plus rapide vers votre destination, procédez comme suit :

- 1. Touchez la barre Trafic latérale.
- 2. Touchez **Minimiser les délais**.

Votre appareil cherche le parcours le plus rapide vers votre destination.

Il se peut que le nouveau parcours contienne également des retards, ou qu'il s'agisse du même parcours que le précédent.

3. Touchez **Terminé**.

**Modification des préférences Trafic** 

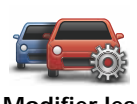

Utilisez le bouton **Modifier les préférences Trafic** pour choisir le mode de fonctionnement des infos trafic sur votre appareil.

**Modifier les préférences Trafic**

- 1. Touchez le bouton **TomTom Trafic** dans le menu principal de votre appareil.
- 2. Touchez **Modifier les préférences Trafic**.

Vous pouvez modifier les préférences suivantes :

- **Émettre un bip sonore sur changement de conditions en cours de route** - si vous sélectionnez cette option, votre appareil émet un bip lorsqu'un nouvel incident de circulation survient sur votre parcours actuel.
- **Effectuer un réglage manuel en entrant une fréquence** si vous choisissez cette option, le bouton **Régler manuellement** s'affiche dans le menu Trafic. Touchez **Régler manuellement** pour entrer la fréquence de la station de radio particulière que vous souhaitez utiliser pour recevoir les informations trafic RDS-TMC.
- 3. Cochez ou décochez la case à côté de la préférence que vous souhaitez modifier.
- 4. Touchez **Terminé**.
- 5. Sélectionnez ce que votre appareil doit faire si la situation du trafic change pendant que vous conduisez et qu'un parcours plus rapide est trouvé. Vous pouvez choisir l'une des trois options suivantes :
	- **Toujours choisir ce parcours** : votre parcours sera automatiquement remplacé par le parcours plus rapide.
	- **Me demander si je veux ce parcours** : il vous sera demandé si vous souhaitez rester sur votre parcours actuel ou le remplacer par le parcours plus rapide.
	- **Ne jamais changer mon parcours** : votre parcours ne sera pas modifié et on ne vous demandera pas si vous souhaitez en changer.
- 6. Touchez **Terminé**.

#### **Incidents de la circulation**

Les incidents de la circulation s'affichent dans le mode conduite et dans la barre latérale Trafic sous forme de petits symboles. Il existe deux types de symboles :

- Les symboles affichés dans un carré rouge indiquent les incidents de circulation. Votre appareil de navigation peut replanifier votre parcours pour les éviter.
- Les symboles qui s'affichent dans un rectangle rouge sont liés à la météo. Votre appareil ne peut replanifier de parcours pour éviter l'objet de ces avertissements.

 Les symboles des incidents de la circulation et leurs significations sont affichés ci-dessous :

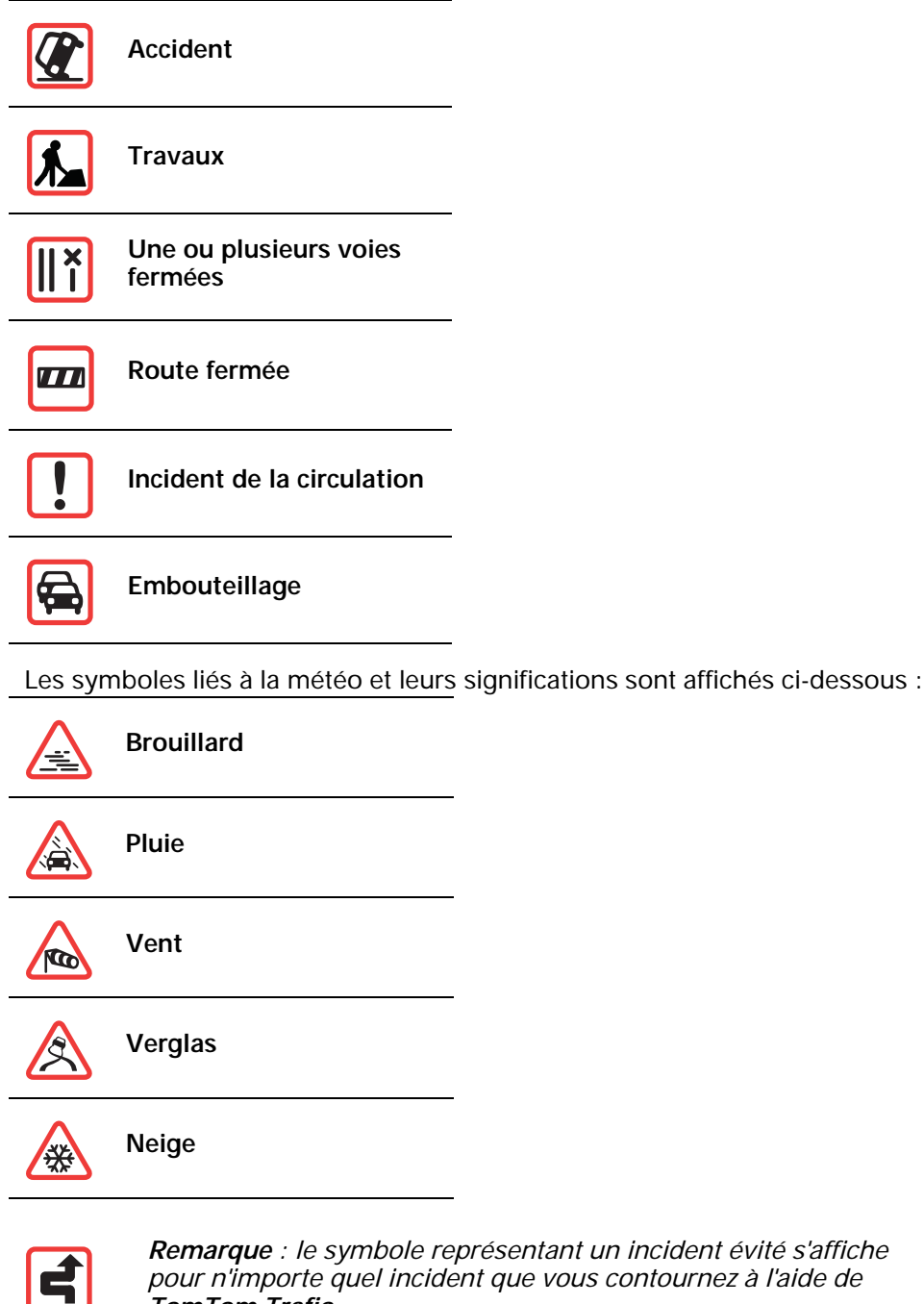

*Remarque : le symbole représentant un incident évité s'affiche pour n'importe quel incident que vous contournez à l'aide de TomTom Trafic.*

**Régler la fréquence radio pour les informations RDS-TMC** 

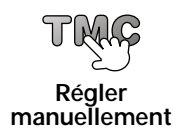

Si vous connaissez la fréquence d'une station de radio particulière que vous souhaitez utiliser pour les infos trafic RDS-TMC, procédez comme suit pour régler la fréquence manuellement :

Pour activer cette fonction, vous devez d'abord activer le réglage manuel. Pour ce faire, touchez la barre Trafic dans le mode conduite, puis touchez **Modifier les préférences Trafic**. Sélectionnez **Régler manuellement en entrant une fréquence**, puis touchez **Terminé**.

1. Touchez la barre trafic latérale en mode conduite.

- 2. Touchez **Régler manuellement**.
- 3. Entrez la fréquence de la station de radio.
- 4. Touchez **Terminé.**

Votre appareil TomTom cherche votre station de radio. S'il ne trouve pas de station de radio sur la fréquence que vous avez définie, il continuera automatiquement à chercher la prochaine station disponible.

**Faciliter les trajets aller-retour au travail**

Les boutons **Du domicile au bureau** ou **Du bureau au domicile** du menu Trafic vous permettent de vérifier le parcours vers et depuis votre travail en un seul effleurement de bouton. Lorsque vous utilisez un de ces boutons, votre appareil vérifie les retards éventuels sur le parcours et, s'il en trouve, vous offre la possibilité de les éviter.

Lors de la première utilisation de la fonction **Du domicile au bureau**, vous devez définir les emplacements de votre domicile et de votre bureau pour celle-ci. Pour ce faire, procédez comme suit :

- 1. Touchez le bouton **TomTom Trafic** dans le menu principal de votre appareil.
- 2. Touchez **Afficher le trafic domicile-bureau**.
- 3. Touchez **Modifier domicile-bureau**
- 4. Définissez l'emplacement de votre domicile
- 5. Définissez l'emplacement de votre bureau.

*Remarque : l'emplacement de domicile que vous définissez ici n'est pas le même que celui que vous avez paramétré dans le menu Préférences et qui est affiché dans le menu Naviguer vers.*

Vous pouvez à présent utiliser les boutons **Du domicile au bureau** et **Du bureau au domicile** du menu Afficher le trafic domicile-bureau.

Par exemple, pour vérifier s'il y a des retards sur le parcours vers votre domicile, procédez comme suit :

- 1. Touchez le bouton **TomTom Trafic** dans le menu principal de votre appareil.
- 2. Touchez **Afficher le trafic domicile-bureau**.
- 3. Touchez **Du bureau au domicile**.

Le mode conduite s'affiche.

Pour savoir s'il existe un trajet plus rapide vers votre domicile, touchez **Rechercher alternative**, puis **Minimiser les retards**.

#### **Afficher le trafic sur le parcours**

Pour vérifier les retards sur votre parcours, touchez **Afficher le trafic sur le parcours** dans le menu Trafic. Votre appareil de navigation affiche un résumé des retards liés à la circulation sur votre parcours.

Le total inclut les retards dus aux incidents de circulation et ceux découlant de la densité du trafic, à partir des informations fournies par IQ Routes.

Touchez **Minimiser les retards** pour vérifier si vous pouvez limiter ces derniers.

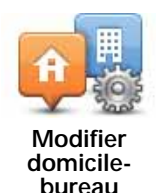

**Vérifier les incidents de circulation dans votre région**

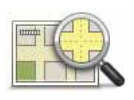

**Explorer carte**

Recevez un résumé de la situation du trafic dans votre région à l'aide de la carte. Pour trouver les incidents locaux et leurs détails, procédez comme suit :

- 1. Touchez le bouton TomTom **Trafic** dans le menu principal de votre appareil.
- 2. Touchez **Explorer carte**.

Le navigateur de carte s'affiche à l'écran.

3. Touchez le symbole de compas bleu en haut à droite de l'écran.

La carte se centre sur votre position actuelle et les éventuels incidents de circulation dans la région s'affichent par de petits symboles.

4. Touchez n'importe quel incident de circulation pour obtenir davantage d'informations.

Un second écran s'affiche avec des informations détaillées sur l'incident choisi. Pour afficher des informations sur des incidents alentour, utilisez les flèches gauche et droite en bas de ce second écran.

#### **Menu Trafic**

Touchez la barre Trafic latérale en mode conduite pour ouvrir le menu Trafic. Les boutons suivants sont disponibles :

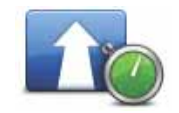

Recalcule votre parcours en fonction des dernières infos trafic.

**Minimiser les retards**

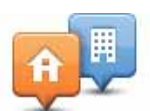

Vérifie le trafic le long du parcours entre votre domicile et votre bureau.

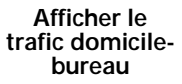

Touchez ce bouton pour afficher les zones embouteillées sur votre parcours actuel.

**Afficher le trafic sur le parcours**

Affiche un résumé des incidents de circulation sur la carte.

**Explorer carte**

Modifie les paramètres des services Trafic.

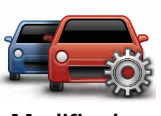

**Modifier les préférences Trafic**

## **16. Addendum**

#### **Important : avis de sécurité et avertissements**

#### **GPS (Global Positioning System)**

Le GPS (Global Positioning System) est un système de positionnement global par satellite qui fournit des informations de localisation et de synchronisation dans le monde entier. Le GPS est utilisé et contrôlé sous l'entière responsabilité du Gouvernement des États-Unis d'Amérique, à qui incombe la disponibilité et la précision du système. Tout changement dans la disponibilité et la précision du GPS ou dans les conditions de l'environnement risque d'affecter le fonctionnement de votre appareil TomTom. TomTom décline toute responsabilité quant à la disponibilité et la précision du GPS.

#### **Utiliser avec précaution**

L'utilisation d'un appareil TomTom pour la navigation ne dispense en aucun cas de l'observation des règles de sécurité routière en vigueur.

#### **Avions et hôpitaux**

L'utilisation des périphériques munis d'une antenne est interdite dans la majorité des avions, des hôpitaux et bien d'autres environnements. Un appareil TomTom ne doit pas être utilisé en de tels lieux.

#### **Prenez soin de votre appareil TomTom**

Ne laissez jamais votre appareil TomTom ou vos accessoires TomTom en vue dans votre voiture lorsque vous la quittez. C'est une proie facile pour les voleurs.

Nous vous conseillons d'utiliser les préférences de sécurité de votre appareil TomTom, le cas échéant. Les préférences de sécurité sont disponibles à partir du menu Préférences.

Prenez soin de votre appareil TomTom et nettoyez-le correctement.

- Utilisez un chiffon doux pour essuyer l'écran de votre appareil ; n'utilisez pas de nettoyant liquide.
- Si votre appareil est mouillé, séchez-le avec un chiffon propre.
- N'ouvrez pas la coque arrière de votre appareil quelles que soient les circonstances. Cette action, qui peut s'avérer dangereuse, annulerait votre garantie.
- Si votre appareil comporte une carte mémoire, ne l'utilisez jamais avec un autre appareil que l'appareil TomTom. Ces autres appareils pourraient endommager la carte mémoire.

• N'exposez pas votre appareil à des températures trop élevées ou trop basses, qui risquent de l'endommager de façon définitive. Par exemple, ne le laissez pas dans une voiture la journée en plein été ou la nuit en plein hiver.

**Batterie**

Ce produit utilise une batterie lithium-ion. Ne pas utiliser dans un environnement humide ou corrosif. Ne pas placer, ranger, ni conserver le produit dans ou à proximité d'une source de chaleur voire dans un environnement présentant une température élevée, en plein soleil, ni dans un four à micro-ondes ou un conteneur pressurisé et ne pas l'exposer à des températures supérieures à 60 C (140 F). Dans le cas contraire, la batterie lithium-ion peut occasionner une fuite d'acide, chauffer, exploser ou s'enflammer : une source potentielle de blessures ou de dommages. Ne pas essayer de percer, ouvrir, ni démonter la batterie. En cas de fuite et de contact avec le liquide s'échappant de la batterie, nettoyer soigneusement à l'eau et consulter immédiatement un médecin. Pour des raisons de sécurité et afin de prolonger l'autonomie de la batterie, le chargement est impossible pour des températures entre 0 C (32 F) et 45 C (113 F).

Températures : Fonctionnement standard : -10 C (14 F) to +55 C (131 F); période de stockage courte : -20 C (-4 F) à + 60 C (140 F) ; période de stockage longue : -20 C (-4 F) à +25 C (77 F).

#### **Attention : risque d'explosion si la batterie est remplacée par un type de batterie incorrect.**

N'extrayez pas, ou ne tentez pas d'extraire la batterie, qui n'est pas remplaçable par l'utilisateur. En cas de problème de batterie, veuillez contacter le support clientèle TomTom.

LA BATTERIE LITHIUM-ION CONTENUE DANS CE PRODUIT DOIT ÊTRE RECYCLÉE OU MISE AU REBUT DE MANIÈRE ADÉQUATE. UTI-LISEZ VOTRE APPAREIL TOMTOM UNIQUEMENT AVEC LE CORDON D'ALIMENTATION CC (CHARGEUR DE VOITURE/CÂBLE DE BATTE-RIE) ET L'ADAPTATEUR CA (CHARGEUR SECTEUR) FOURNIS POUR LE CHARGEMENT DE LA BATTERIE.

Veuillez utiliser cet appareil avec le chargeur fourni.

Pour obtenir plus d'informations sur les chargeurs de voiture de substitution compatibles avec votre appareil, rendez-vous sur **tomtom.com**.

Pour recycler votre appareil TomTom, consultez votre centre de service aprèsvente TomTom local agréé.

La durée de vie indiquée pour la batterie est la durée maximale possible. Elle peut être atteinte uniquement dans des conditions atmosphériques spécifiques. La durée de vie maximale estimée de la batterie est fonction d'un profil d'utilisation moyen.

Pour découvrir comment prolonger la durée de vie de la batterie, consultez la FAQ indiquée ci-dessous pour votre pays :

- AU : **www.tomtom.com/8703**
- CZ : **www.tomtom.com/7509**
- DE : **www.tomtom.com/7508**
- DK : **www.tomtom.com/9298**
- ES : **www.tomtom.com/7507**
- FI : **www.tomtom.com/9299**
- FR : **www.tomtom.com/7506**
- HU : **www.tomtom.com/10251**
- IT : **www.tomtom.com/7505**
- NL : **www.tomtom.com/7504**
- PL : **www.tomtom.com/7503**
- PT : **www.tomtom.com/8029**
- RU : **www.tomtom.com/10250**
- SE : **www.tomtom.com/8704**
- UK : **www.tomtom.com/7502**
- US : **www.tomtom.com/7510**

#### **REMARQUE SPÉCIALE RELATIVE À LA CONDUITE EN CALIFORNIE ET DANS LE MINNESOTA**

Le California Vehicle Code Section 26708 (a) (1) stipule que "Conduire un véhicule motorisé avec un objet ou matériel placé, affiché, installé, fixé ou appliqué sur le pare-brise ou les vitres latérales ou arrières est interdit." En Californie, les conducteurs ne doivent pas utiliser une fixation à ventouse sur leur pare-brise ou leurs vitres latérales ou arrières.

Remarque : Cette section du California Vehicle Code s'applique à toute personne conduisant en Californie, et non uniquement aux californiens résidents.

La réglementation "Minnesota State Legislature Statutes" section 169.71, sous-division 1, section 2 stipule que "Il est interdit de conduire ou manœuvrer le véhicule avec des objets suspendus entre le conducteur et le pare-brise autres que les pare-soleil, les rétroviseurs et les appareils de paiement de péage électroniques."

Remarque : Cette loi du Minnesota s'applique à toute personne conduisant au Minnesota et non seulement aux résidents du Minnesota.

TomTom Inc. décline toute responsabilité concernant les amendes, les pénalités ou les dommages découlant du non-respect de cette notice. Lorsque vous conduisez dans des états imposant des restriction de fixation sur parebrise, TomTom recommande l'utilisation du disque de fixation adhésif ou du kit de fixation alternatif, qui inclut plusieurs options de fixation des appareils TomTom sur le tableau de bord et les bouches d'aération. Pour plus d'informations sur cette option de fixation, rendez-vous sur tomtom.com.

#### **Informations FCC destinées à l'utilisateur**

Ce produit contient un émetteur qui ne doit pas être placé à proximité d'un autre émetteur, ou manipulé simultanément avec ce dernier.

#### **Exposition aux rayonnements à fréquence radioélectrique**

Cet appareil est conforme aux limites d'exposition aux rayonnements définies par la FCC pour un environnement non contrôlé. Afin d'éviter tout dépassement potentiel des limites d'exposition aux fréquences radioélectriques, la proximité des êtres humains par rapport à l'antenne ne doit pas être inférieure à 20 cm en fonctionnement normal.

#### **Interférences radio ou télévisuelles**

Cet équipement émet de l'énergie sous forme de fréquences radio et, en cas de non-respect des instructions d'installation et d'utilisation, risque de provoquer des interférences radio ou télévisuelles.

Cet équipement a été testé et entre dans la catégorie des appareils numériques de Classe B, selon la Partie 15 de la réglementation de la FCC. Ces limites ont été conçues pour protéger les installations domestiques contre les interférences néfastes. Cet équipement génère, utilise et émet de l'énergie sous forme de fréquences radio et, en cas de non-respect des instructions d'installation et d'utilisation, risque de provoquer des interférences radio. Il n'existe aucune garantie contre ces interférences. En cas d'interférences radio ou télévisuelles, pouvant être vérifiées en mettant hors, puis sous tension l'équipement, l'utilisateur peut tenter de résoudre le problème de l'une des façons suivantes :

- Réorienter ou déplacer l'antenne de réception ;
- Éloigner l'équipement du poste de réception ;
- Brancher l'équipement sur une prise appartenant à un circuit différent de celui du récepteur ;
- Consulter un technicien radio/TV qualifié.

Les changements ou les modifications qui ne sont pas expressément approuvées par la partie responsable de la conformité sont susceptibles de révoquer les droits d'utilisation de cet équipement.

#### **Important**

Afin d'assurer la conformité aux règlements FCC, utilisez des câbles blindés et leurs connecteurs avec cet équipement. Il est important d'utiliser des câbles blindés et les connecteurs correspondants pour réduire les risques d'interférences radio et télévisuelles. Vous pouvez obtenir ce type de câble auprès d'un revendeur agréé. Si l'utilisateur modifie cet équipement ou ses périphériques sans l'approbation de TomTom, la FCC peut révoquer les droits d'utilisation. Pour les clients résidant aux États-Unis, vous trouverez plus de détails dans le livret suivant de la Federal Communications Commission : « How to Identify and Resolve Radio-TV Interference Problems ». Ce livret est disponible auprès du service d'impression du gouvernement américain : US Government Printing Office, Washington, DC 20402. N° de stock 004-000-00345-4.

#### **Déclaration de conformité FCC**

#### **Testé et jugé conforme aux normes de la FCC pour un usage professionnel et personnel.**

Cet appareil est conforme à la section 15 des règles FCC. Son fonctionnement est soumis aux deux conditions suivantes :

- 1. Cet appareil ne doit pas créer d'interférences nuisibles.
- 2. Cet appareil doit tolérer les interférences reçues, ce qui inclut les interférences qui risquent de provoquer une utilisation indésirable.

#### **Partie responsable en Amérique du Nord**

TomTom, Inc., 150 Baker Avenue Extension, Concord, MA 01742

Tél. : 866 486-6866 option 1 (1-866-4-TomTom)

#### **À propos de ce document**

Le plus grand soin a été apporté à la préparation de ce manuel. Cependant, en raison du développement continuel du produit, certaines informations peuvent ne pas être tout à fait à jour. Les informations publiées dans ce document sont susceptibles d'être modifiées sans préavis.

TomTom décline toute responsabilité en cas d'omissions ou d'erreurs techniques ou d'édition dans le présent manuel, ainsi qu'en cas de dommages accidentels ou indirects résultant du contenu ou de l'utilisation de ce document. Ce document contient des informations protégées par droits d'auteur. Toute photocopie ou reproduction, sous quelque forme que ce soit, de tout ou partie de ce document est soumise à l'autorisation écrite préalable de TomTom N.V.

## **17. Copyright notices**

© 2009 TomTom N.V., The Netherlands. TomTom®, and the "two hands" logo, *among others, are Trademarks owned by TomTom N.V. or one of its subsidiaries. Please see www.tomtom.com/legal for warranties and end user licence agreements applying to this product.*

*© 2009 TomTom N.V., Pays-Bas. TomTom® et le logo composé de « deux mains », entre autres, font partie des marques commerciales appartenant à TomTom N.V. ou l'une de ses filiales. L'utilisation de ce produit est régie par notre garantie limitée et le contrat de licence utilisateur final, que vous pouvez consulter à l'adresse suivante : www.tomtom.com/legal*

*© 2009 TomTom NV, Países Bajos. TomTom™ y el logotipo "dos manos" son marcas comerciales, aplicaciones o marcas registradas de TomTom NV. Nuestra garantía limitada y nuestro acuerdo de licencia de usuario final para el software integrado son de aplicación para este producto; puede consultar ambos en www.tomtom.com/legal.*

*Data Source*

*© 2009 Tele Atlas North America. Inc. All rights reserved.*

*SoundClear™ acoustic echo cancellation software © Acoustic Technologies Inc.*

*Apple® and iPod® are trademarks of Apple Computer, Inc., registered in the U.S. and other countries.*

*Audible®, AudibleListener® and Audiblemanager® are registered trademarks of Audible, Inc. When purchasing and using Audible content you need to agree to the terms and conditions as posted in the Legal Notices www.audible.com.*

*Text to Speech technology, © 2009 Loquendo TTS. All rights reserved. Loquendo is a registered trademark. www.loquendo.com*

*MPEG Layer-3 audio coding technology licensed from Fraunhofer IIS and Thomson.*

*Supply of this product does not convey a license nor imply any right to distribute content created with this product in revenue-generating broadcast systems (terrestrial, satellite, cable and/or other distribution channels), streaming applications (via Internet, intranets and/or other networks), other content distribution systems (pay-audio or audio-on-demand applications and the like) or on physical media (compact discs, digital versatile discs, semiconductor chips, hard drives, memory cards and the like). An independent license for such use is required. For details, please visit mp3licensing.com*

*Some images are taken from NASA's Earth Observatory.*

*The purpose of NASA's Earth Observatory is to provide a freely-accessible publication on the Internet where the public can obtain new satellite imagery and scientific information about our home planet.* 

*The focus is on Earth's climate and environmental change: earthobservatory.nasa.gov/*